## Harvard Business Review in Business Source Complete

Comprehensive reporting, analysis of management topics and strategic planning subjects appeared periodically in *Harvard Business Review.* Tan Sri Abdul Majid Library offers, INTI community **full-text access to HBR articles and case studies** online via the database <u>Business</u> <u>Source Complete</u> (which indexes *HBR* content back to 1922 to present) Written for upper level management. Presents analysis of management problems and helpful commentary on advanced thinking and practice in all fields of management and administration.

The case studies *HBR* should not be confused with the premium Harvard Business Publishing case studies.

Kindly take note that *Harvard Business Review* articles provided by EBSCOhost are intended for individual academic use only. The below notice accompanies each *Harvard Business Review* article in Business Source Complete.

Harvard Business Review Notice of Use Restrictions, May 2009

Harvard Business Review and Harvard Business Publishing Newsletter content on EBSCOhost is licensed for the private individual use of authorized EBSCOhost users. It is not intended for use as assigned course material in academic institutions nor as corporate learning or training materials in businesses. Academic licensees may not use this content in electronic reserves, electronic course packs, persistent linking from syllabi or by any other means of incorporating the content into course resources. Business licensees may not host this content on learning management systems or use persistent linking or other means to incorporate the content into learning management systems. Harvard Business Publishing will be pleased to grant permission to make this content available through such means. For rates and permission, contact permissions@harvardbusiness.org.

## How to find HBR articles & case studies in EBSCOHOST - Business Source Complete

- 1. Log on to <u>http://ezproxy.intimal.edu.my/login</u>
- 2. Click on EBSCOHOST -> EBSCO Research Databases
- 3. Select & Check " / " at Business Source Complete and Continue

4. Type "Harvard Business Review" in the "Search Box" and Choose "SO Publication Name" and click Search.

| New Search                                                                                 | Publications                                                                      | Company Information    | Thesaurus | More -            | Sign in                   | Ga Folder         | Preferences | Linguages -       | Hell          |
|--------------------------------------------------------------------------------------------|-----------------------------------------------------------------------------------|------------------------|-----------|-------------------|---------------------------|-------------------|-------------|-------------------|---------------|
| EBSCOhast                                                                                  | Searching: Business Source Complete   Choose Databases  <br>Suggest Subject Terms |                        |           |                   |                           |                   |             | INTI Internationa | i Unive<br>Ci |
|                                                                                            | harvard bu                                                                        | siness review          | SO P      | ablication Name 🔹 | Search                    | Clear             | p.          |                   |               |
|                                                                                            | AND +                                                                             |                        | Select    | a Field (option + |                           |                   |             |                   |               |
|                                                                                            | AND +                                                                             |                        | Select    | a Field (option * | <b>(±</b> -)              |                   |             |                   |               |
|                                                                                            | Beek Search                                                                       | Advanced Search Search | History   |                   |                           |                   |             |                   |               |
| Search                                                                                     | Options                                                                           |                        |           |                   |                           |                   |             | Res               | et i          |
| Sea                                                                                        | ch Modes and                                                                      | Expanders              |           |                   |                           |                   |             |                   |               |
| Search modes 7<br>ScolesmPhrase<br>Find all my search terms<br>Find any of my search terms |                                                                                   |                        |           | Apply equi        | valent subjec<br>ed words | 15                |             |                   |               |
| .0                                                                                         | SmartText Searc                                                                   | hing Hing              |           |                   | s within the fi           | ill text of the a | nticiee     |                   |               |

5. The "Search Results" will appear and it can be refined further by choosing from the selections provided at the left pane.

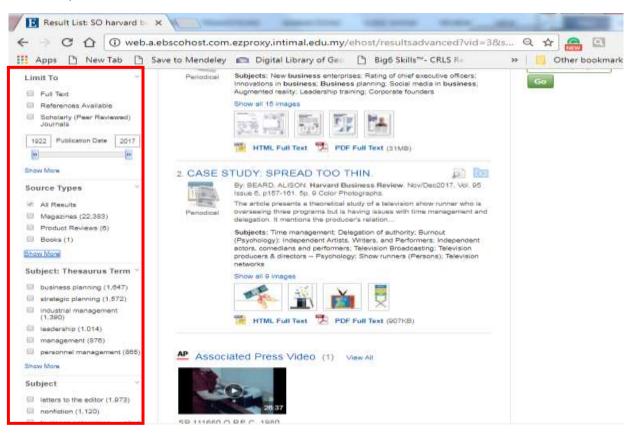